# 2019-2학기 국가장학금2차 신청 재학생 구제신청서 제출 매뉴얼 <u>(모바일)</u>

주 한국장학재단

 $(39)$ 

**ROLL** 

 $1$ 

#### ○ 원클릭 신청현황에서 **장학금 신청현황 보러가기** 클릭

○ 원클릭 신청 페이지에서 로그인 후 메인 화면에 있는 '신청현황' 버튼 클릭 \* 준비사항 : 본인 명의 공인인증서

#### ○ 한국장학재단 어플 접속 후 장학금-원클릭 신청 버튼 클릭

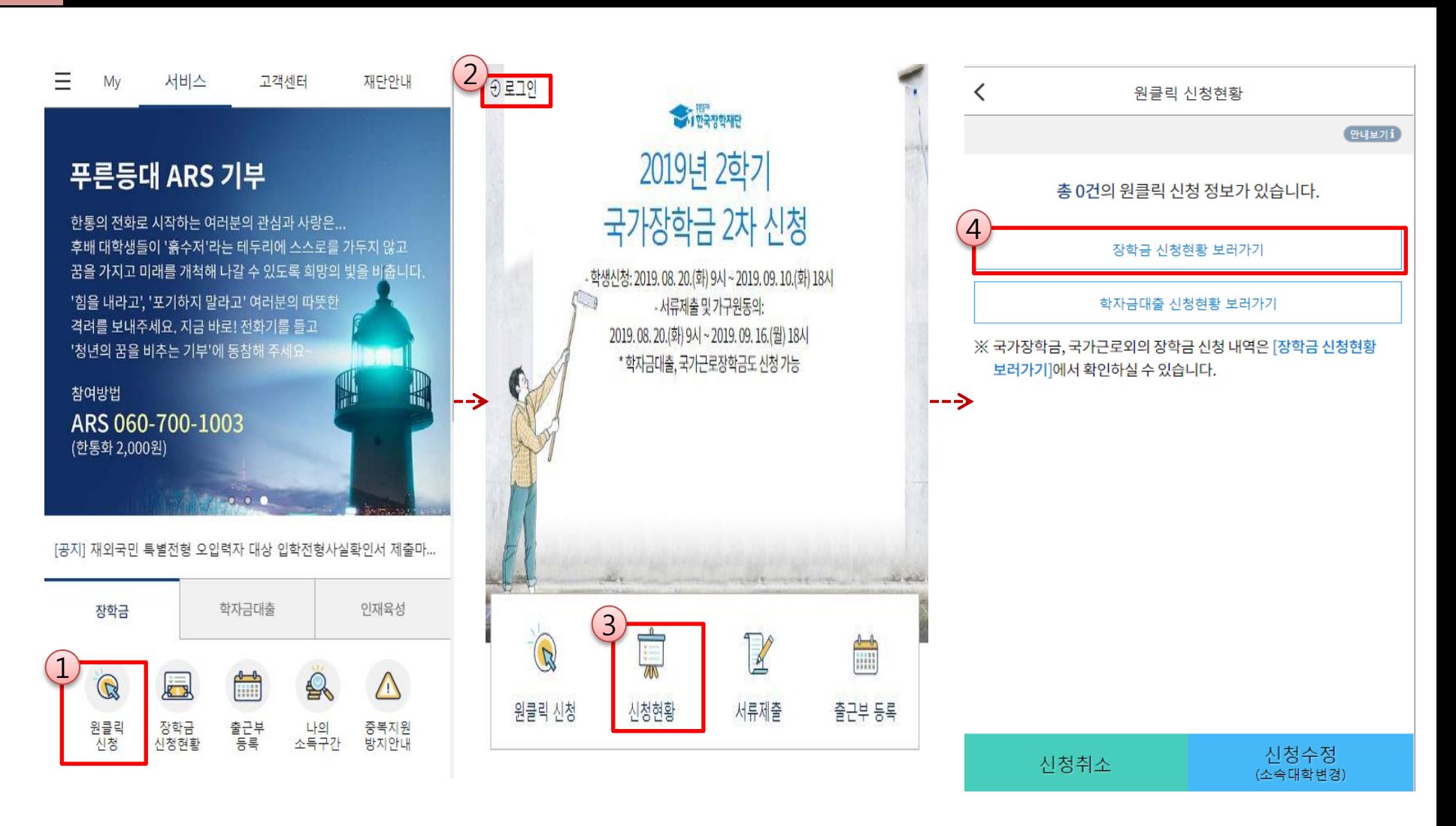

2

 . 한국장학재단 어플 접속 후 로그인 및 신청현황 접속 1

## 23. 국가장학금 선발결과(탈락) 확인

### 재학생은 국가장학금 1차 신청이 원칙입니다.

★ 재학 중 2회에 한해 2차 신청이 가능하며 구제신청서 제출 시에만 국가장학금 재심사가 가능합니다.

\* 단, 별도 탈락사유 존재 시 최종 지원 불가

\* 지난 학기에 이미 구제신청서를 제출하여 국가장학금을 수혜(구제신청서 제출 기회 사용)한 학생은, 이번 학기 구제신청서 제출없이 심사에서 탈락

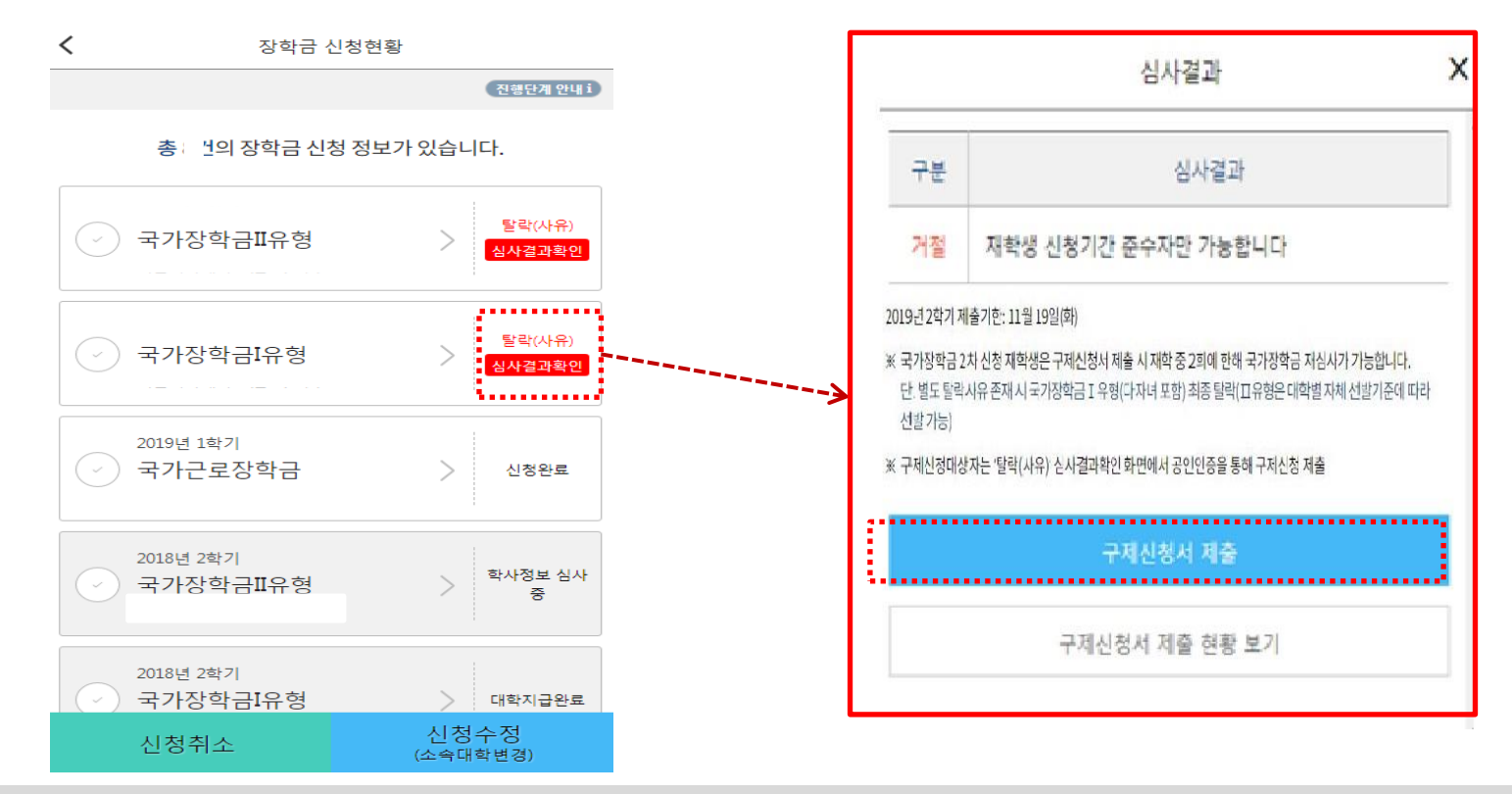

- $\bigcirc$  신청현황 메뉴에서 '19년 2학기 국가장학금 선발결과(탈락) 확인
- '심사결과확인'을 클릭하여 심사결과 확인 팝업 조회
- 2차 신청 재학생은 '재학생 신청기간 미준수'로 인한 거절상태 조회
- ※ 재학생 신청기간 미준수 외 별도 탈락사유 존재 시 구제신청서를 제출하더라도 국가장학금 Ⅰ유형(다자녀 포함) 최종 탈락 (단, Ⅱ유형은 대학별 자체 선발기준에 따라 선발 가능)
- 구제신청서를 이미 2회 제출하여 국가장학금을 수혜(구제신청서 제출 기회 2회 사용)한 학생은, 다음 학기부터 구제신청서 제출절차 없이 심사에서 탈락

## 44. 구제신청서 제출 및 국가장학금 재심사결과 확인

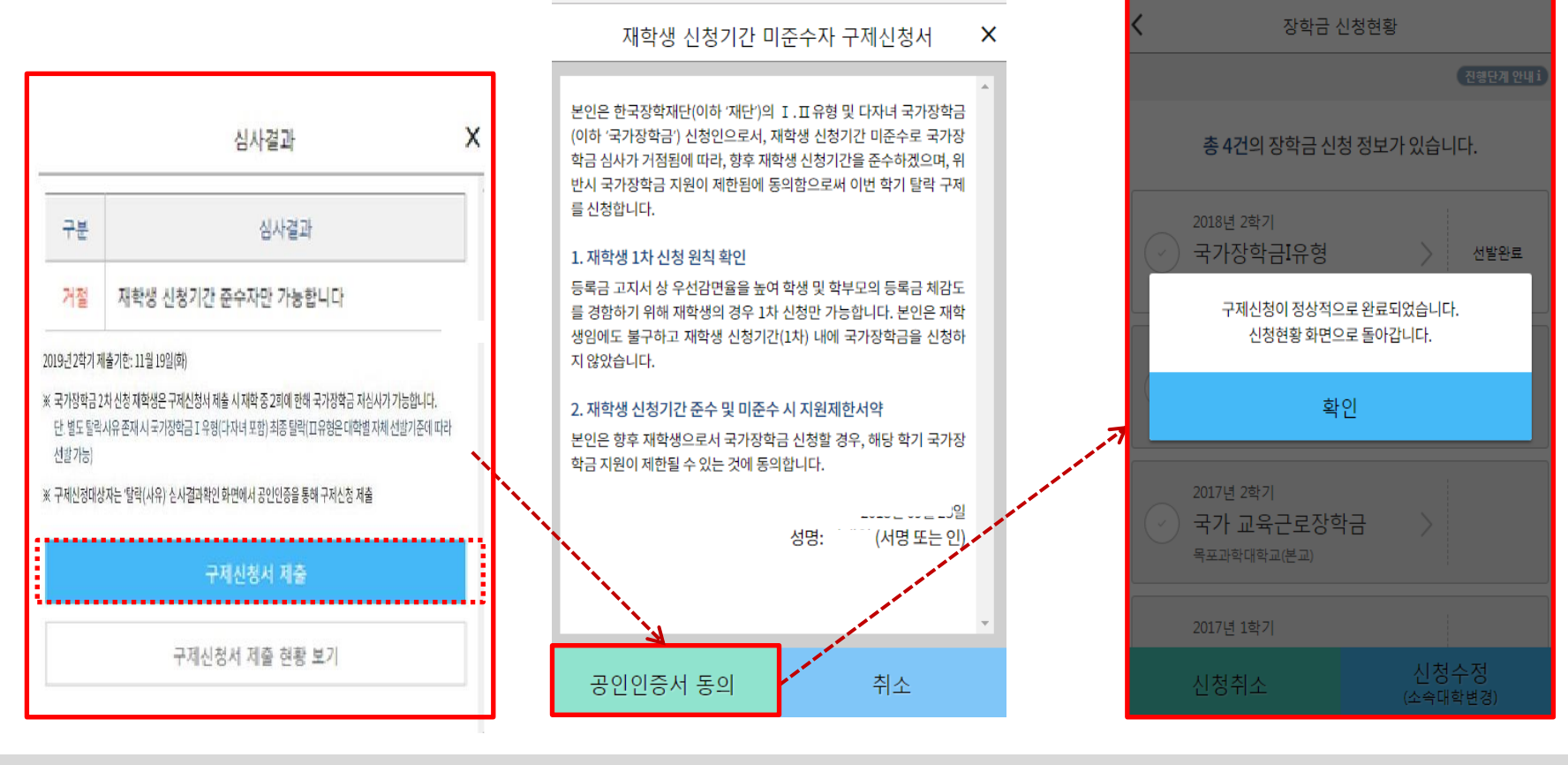

- 심사결과 확인 팝업 하단의 '구제신청서 제출' 버튼을 클릭하여 구제신청서 팝업 조회 (구제신청 기회를 이미 사용하였다면 '구제신청서 제출' 버튼이 보이지 않음.)
- 재학생 1차 신청 원칙 및 향후 재학생 신청기간 미준수 시 제한사항 확인
- 구제신청서 팝업 하단의 '공인인증서 동의' 버튼을 클릭하여 공인인증서 서명시 구제신청완료
	- 공인인증서 암호 입력 및 확인 클릭 시 구제신청서가 자동 제출됨
	- 구제신청서는 국가장학금 유형별 별도 제출 없이 한번만 제출
- ※ 재학생 신청기간 미준수 외 별도 탈락사유 존재 시 구제신청서를 제출하더라도 국가장학금 Ⅰ유형(다자녀 포함) 최종 탈락 (단, Ⅱ유형은 대학별 자체 선발기준에 따라 선발 가능)
- 구제신청서를 이미 2회 제출하여 국가장학금을 수혜(구제신청서 제출 기회 2회 사용)한 학생은, 다음 학기부터 구제신청서 제출절차 없이 심사에서 탈락